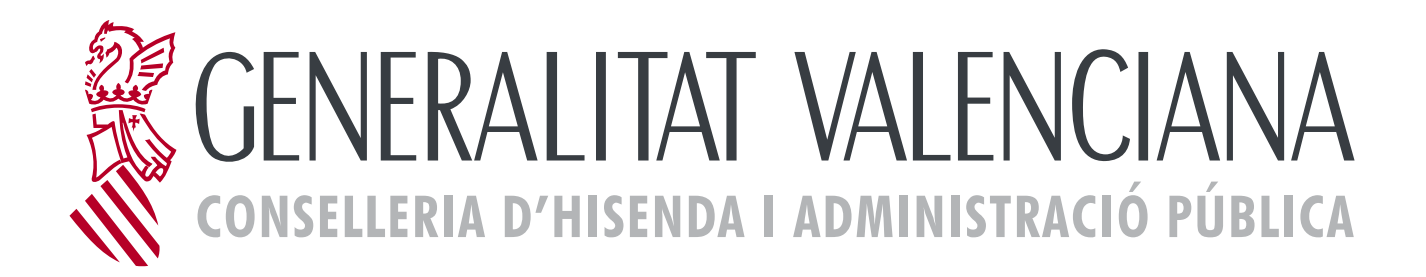

# **Framework gvHIDRA**

Aspecto visual de las pantallas

# **INDICE**

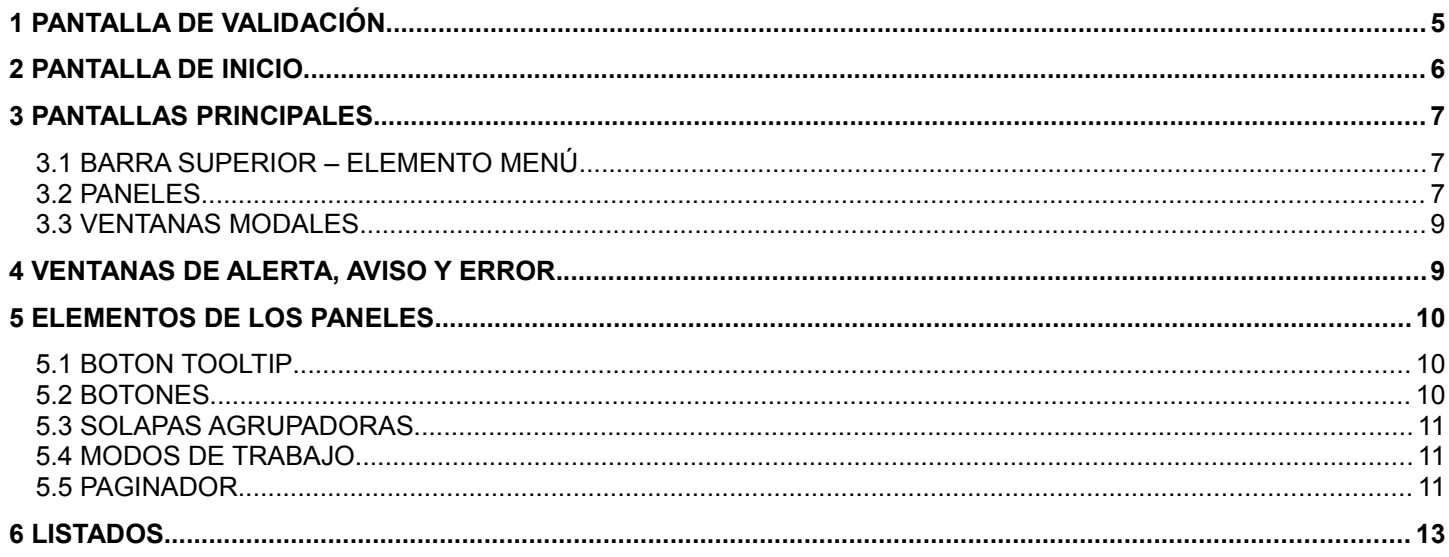

# **1 PANTALLA DE VALIDACIÓN**

La validación a las aplicaciones puede ser de dos formas:

- Acceso usuario / contraseña.
- Acceso usuario / contraseña y un captcha de imágenes.

En esta pantalla aparece como título el acrónimo de la aplicación, la descripción de la aplicación y la versión.

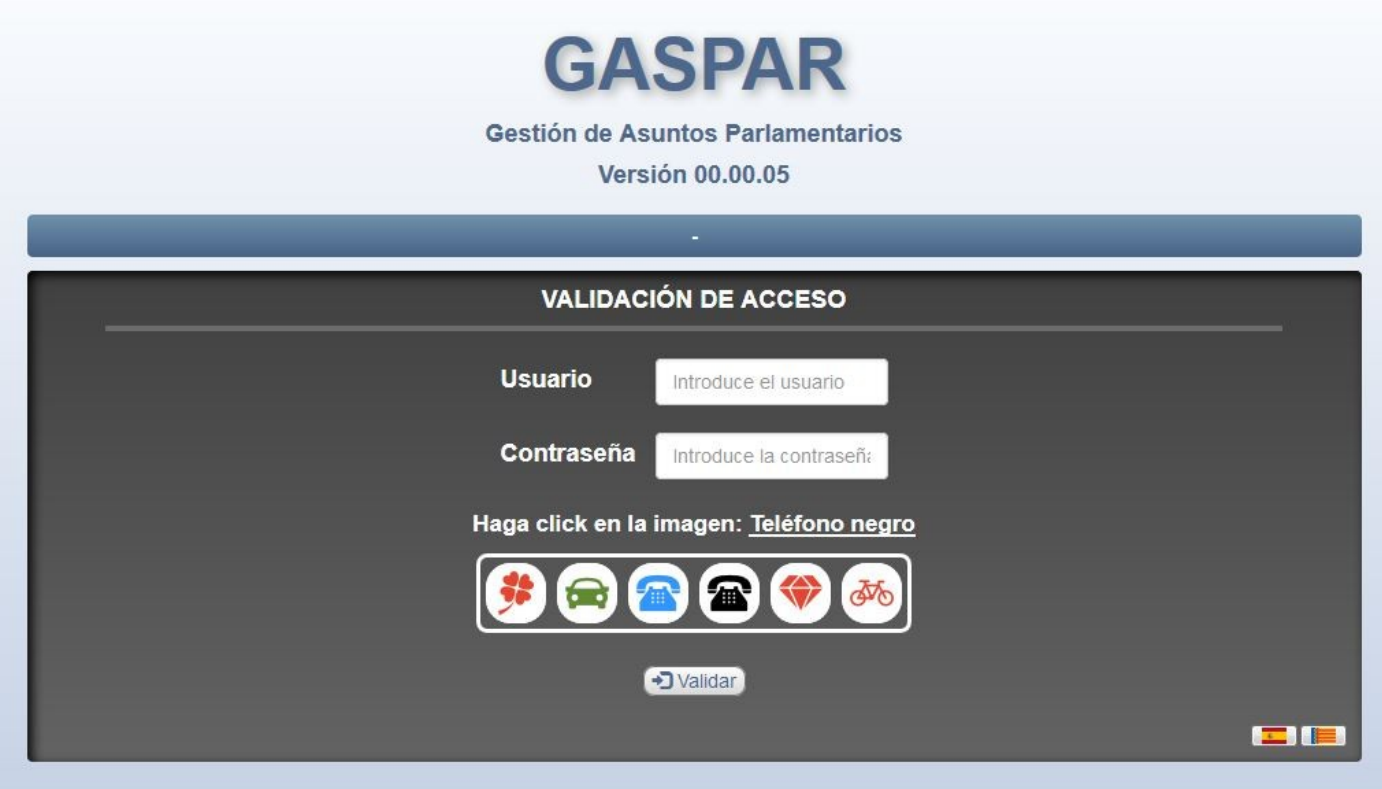

### **Figura 1 – Pantalla de validación**

NOTA: Una captcha es un sistema de seguridad para evitar ataques sobre la aplicación. Valida que el usuario que está accediendo a una aplicación es un humano y no una máquina que procesa datos automáticamente.

# **2 PANTALLA DE INICIO**

La pantalla inicial está dividida en dos zonas.

Una superior que contiene el título de la aplicación, la versión de la misma y el usuario que la está utilizando, y en la inferior aparecen tres menús distribuidos en columnas. Estos menús son:

- Módulos principales: bloque que contiene los enlaces a las pantallas principales de la aplicación, estas pantallas componen el núcleo funcional del aplicativo, ya que desde ella se realizan las tareas funcionales imprescindibles para que la aplicación cumpla su finalidad. Por ejemplo: Gestión de la información de una persona, consultas...
- Herramientas auxiliares: Este bloque se utiliza para complementar funcionalidades del bloque anterior. En la aplicación se han incluido dos mantenimientos, el de usuarios de acceso a la aplicación y el de tipos de apunte.
- Administración del sistema: Información sobre la versión de la aplicación y el framework gvHIDRA.

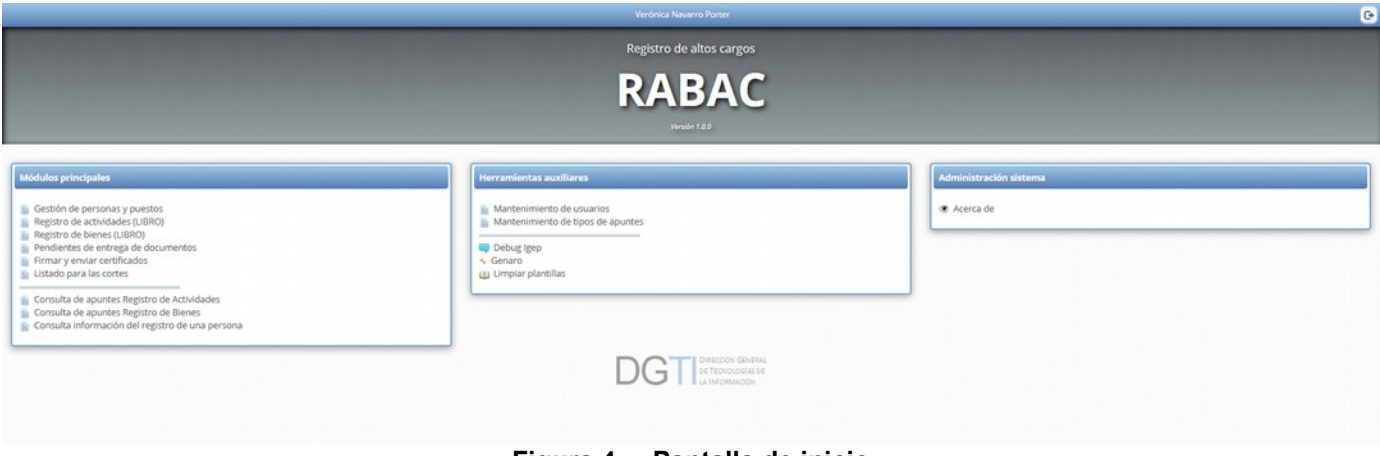

**Figura 4 – Pantalla de inicio**

# **3 PANTALLAS PRINCIPALES**

Las pantallas principales están divididas en dos áreas:

- Barra superior: contiene el menú propio de la aplicación, además de otros datos, como el título de la opción elegida, el usuario conectado, la hora y fecha, botón de cerrar ventana y salir.
- Panel/es: donde se mostrará la información o el/los formulario/s correspondiente/s a la opción elegida.

# **3.1 BARRA SUPERIOR – ELEMENTO MENÚ**

Este elemento se encuentra situado en la barra superior en la esquina izquierda.

Es un menú desplegable donde aparecerán las opciones del menú elegido en la pantalla de inicio. Las opciones de este bloque (menú principal o tablas auxiliares) podrán volver a desplegarse para entrar en mayor detalle. De esta forma, evitamos tener que volver a inicio, para poder acceder a otro enlace de un mismo menú.

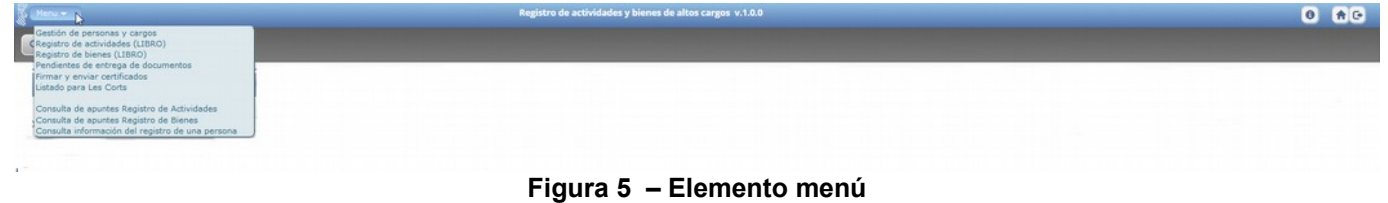

### **3.2 PANELES**

Zona donde encontraremos el formulario correspondiente a la opción elegida para poder trabajar con él.

El panel está dividido en cuatro zonas diferenciadas:

• Barra superior del panel: en la parte izquierda nos informa del título de la pantalla, y en la derecha, pueden o no aparecer unos botones que actuarán sobre el formulario que aparece en el panel (concretamente sobre las líneas seleccionadas si es un panel tabular, o sobre el registro visible si nos encontramos en un panel ficha) y no efectuarán acciones sobre la base de datos.

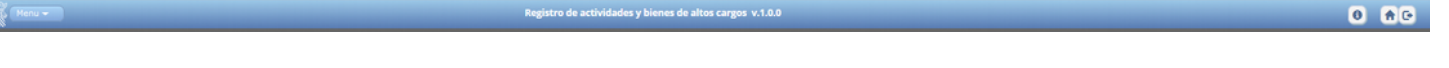

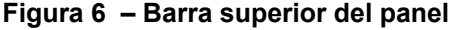

 Área de trabajo: zona donde se presentará la información dependiendo del modo de trabajo en el que nos encontremos.

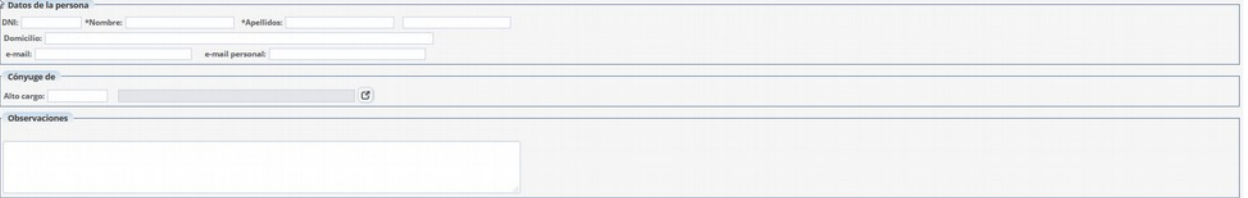

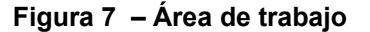

• Barra pie: en esta zona encontraremos los botones, cuyas acciones sí actuarán sobre la base de datos (guardar o no guardar los datos introducidos en un formulario, por ejemplo), además en la barra pie aparecerá el paginador que utilizaremos para navegar por los resultados.

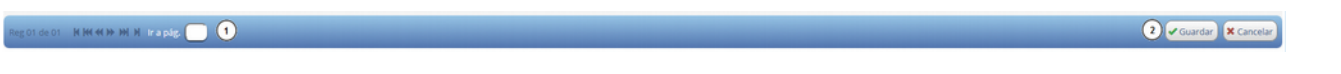

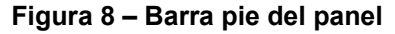

 Área de modos de trabajo: pestañas que aparecen en el lateral izquierdo con las que se puede cambiar el modo de trabajo, se activarán conforme a la opción elegida. Existen tres tipos de modo de trabajo:

o Modo buscar: (lupa) formularios de búsquedas.

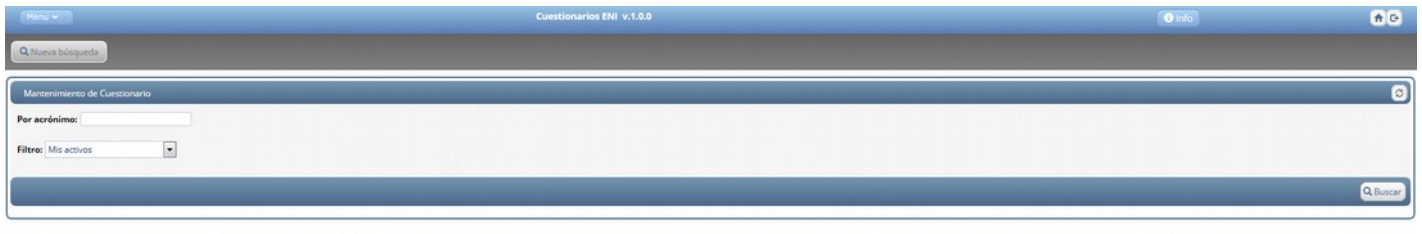

### **Figura 9 – Modo buscar**

o Modo tabla: tabla con un listado de registros.

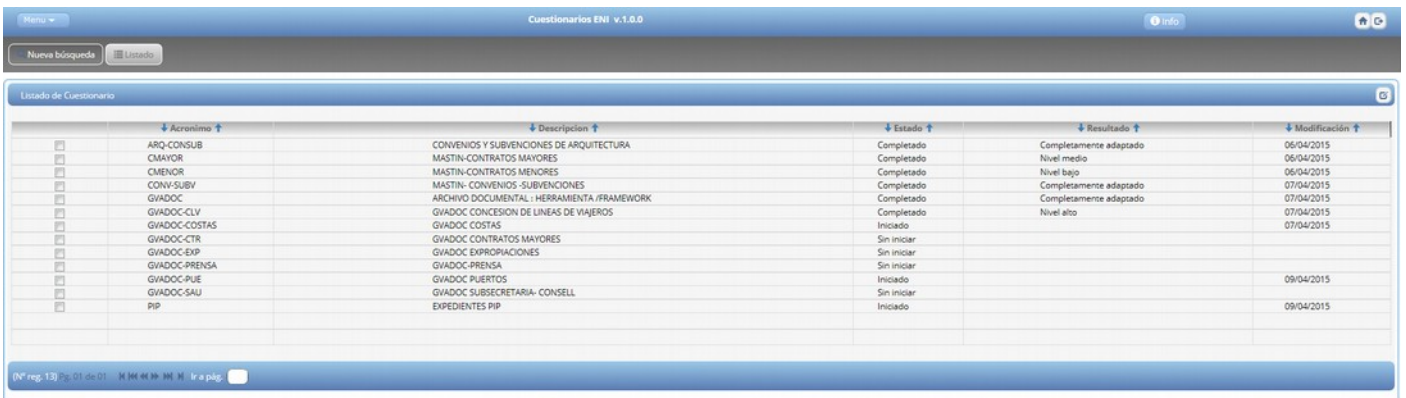

#### **Figura 10 – Modo tabla**

o Modo ficha: registros en modo ficha.

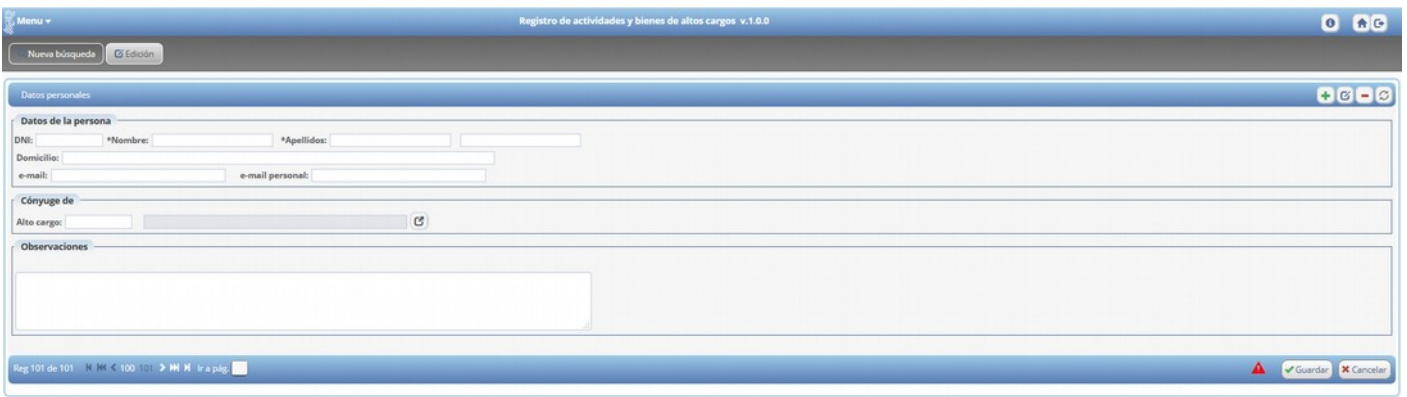

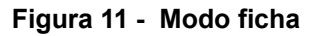

 Modo árbol: permite visualizar y/o manipular datos de diferentes fuentes en una misma ventana. En la parte lateral aparecerá de forma jerárquica el menú, en la parte derecha la información correspondiente, en modo ficha o modo tabla.

| <b>DGTI</b><br>Œ                                                                                                    | APLICACIÓN: COLABORA                                                                                                    | C. |
|----------------------------------------------------------------------------------------------------|----------------------------------------------------------------------------------------------------|----|
| <b>DGTI</b><br>$\qquad \qquad \begin{array}{l} 237 \ \n \oplus 1.1(27) \\  \oplus 1.1(27) \\  \oplus 1.1.1(27) \\  \oplus 1.1.2(0) \n \end{array}$<br>1.2(33)<br>$-1.3(10)$<br>$-1.4(166)$<br>$\begin{array}{l} 2 \, (141) \\ 3 \, (203) \\ 4 \, (3) \\ 5 \, (0) \\ 6 \, (0) \end{array}$ | Id: 85<br>Acrónimo: COLABORA<br>Nombre: PORTAL COLABORATIVO DE ESPACIOS NATURALES PROTEGIDOS<br>Herramienta de participación colaborativa entre los Espacios Naturales y de gestión de los mismos<br>Descripcion:<br>Ultima modificación: 24/11/2011<br>Versión:<br>Responsable Técnico: Apellido1 4033231 Apellido2 7572231, Nombre 7679231<br>Contrato Vigente: |    |
|                                                                                                    |                                                                                                    |    |

**Figura 12 - Modo árbol**

## **3.3 VENTANAS MODALES**

Son ventanas emergentes que completarán información del panel en el que nos encontramos. Una ventana es modal porque mantiene el foco en ella respecto a las demás ventanas, hasta que no se acaba una acción en dicha ventana no se podrá volver a la origen.

Normalmente para acceder a ella se hará a través de un botón tipo  $\sigma$  (o con cualquier otro símbolo que identifique la acción), estos botones pueden aparecer en la barra superior (Fig. 6) o en la zona de trabajo (Fig. 7)

El contenido de esta ventana será similar al de cualquier pantalla de la aplicación, la función es seleccionar, insertar o modificar algún dato que nos haga falta en la ventana origen.

# **4 VENTANAS DE ALERTA, AVISO Y ERROR.**

Muestran información importante para el transcurso de la aplicación. Cuando una ventana de este tipo salta al ejecutar cualquier acción, al cerrarlas volveremos al panel donde nos encontrábamos.

Tiene un tamaño más pequeño que el panel y no nos deja ejecutar ninguna acción hasta haberlas cerrados, tienen un funcionamiento modal.

El color de la pantalla nos indica distintos tipos de mensajes, siendo estos:

- Rojo: errores ocurridos, no deja continuar hasta que se corrija el error.
- Amarillo: alertas
- Azul: avisos u otro tipo de información que se quiere dar al usuario.

Un ejemplo de este tipo de ventana:

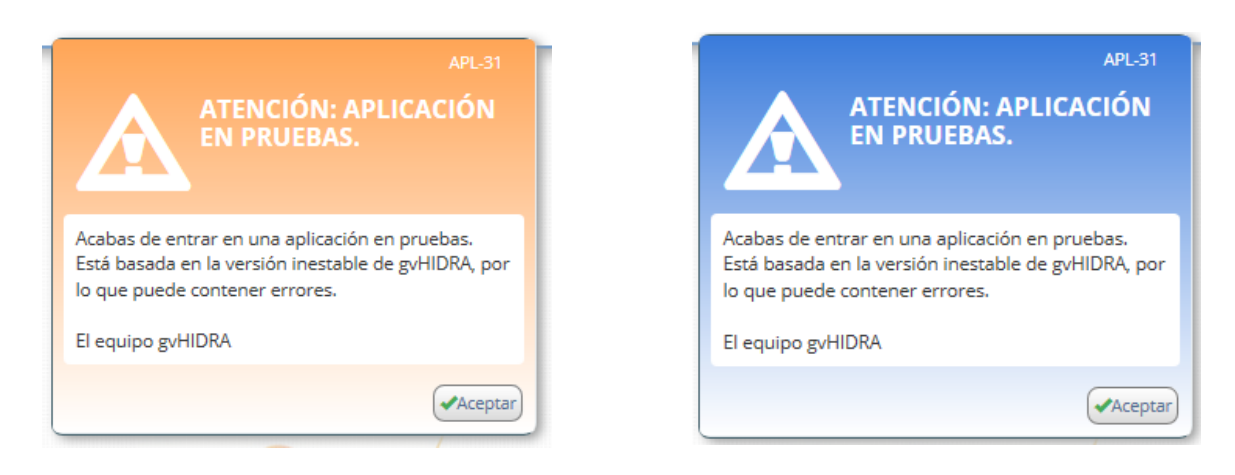

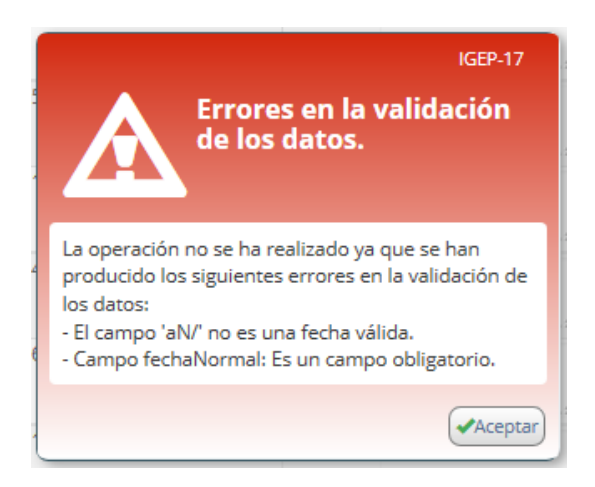

# **5 ELEMENTOS DE LOS PANELES**

La función de los paneles es organizar la información en la zona de trabajo. Intentaremos agrupar esta información como conjunto homogéneo de datos, por eso aparecerán tantos paneles como grupos de información.

# **5.1 BOTON TOOLTIP**

Este tipo de botones representan aquellas acciones o utilidades que trabajan sobre un panel a nivel de pantalla, nunca sobre la Base de Datos.

Encontramos dos tipos de Botones ToolTip según su ubicación:

- Los que encontramos en la cabecera del panel, situados a la derecha. Estos actúan sobre todo el panel. Ejemplos: Modificar, Insertar, Limpiar, …
- Los que encontramos repartidos por el panel y se utilizan para completar información de algún campo. Aparecen situados a la derecha del campo al que afectan. Ejemplos: Ventana selección, Calendario…

Veamos una pequeña descripción de funcionamiento de los botones ToolTip más comunes:

- Nuevo: + Crea un nuevo registro. En el caso de un mantenimiento tipo 'tabla' pulsar este botón indica que se activen las filas restantes para finalizar la tabla o las filas de la página siguiente en el caso de estar completa la última. Si el mantenimiento es tipo 'ficha' aparecerá una ficha en blanco donde introduciremos los valores del registro a insertar.
- Modificar: **C** Activa los campos para poder modificar un registro. Si nos encontramos en un panel tabular, deberemos seleccionar mediante el checkbox de la fila, el registro a modificar.
- Eliminar: En el caso de mantenimiento tipo 'tabla' se marcarán como eliminados los registros seleccionados, estos se seleccionan activando el checkbox que se encuentra al principio de la fila. Y en el caso de mantenimiento tipo 'ficha' el registro donde nos encontremos a la hora de pulsar el botón es el que pasará a estado borrado.
- Restaurar:  $\heartsuit$  Este botón tiene dos acciones: Refrescar o vaciar. En el caso de vaciar, el pulsarlo supone que todos los campos del registro aparezcan vacíos. Y refrescar supone que aparezcan los valores del registro anteriores a la modificación.

# **5.2 BOTONES**

Estos botones son los que aparecen en la barra inferior del panel. Realizan acciones que afectan a la base de datos o lanzan procesos en otros paneles con la información del panel actual.

En estos botones aparecerá un texto que deberá ser lo más significativo posible con relación a la acción a ejecutar.

**Figura 14 - Botones**

# **5.3 SOLAPAS AGRUPADORAS**

Este elemento se utiliza para agrupar en un mismo panel información relacionada. Serán necesarias cuando haya que mostrar mucha información que implique que el panel se haga demasiado largo. El título de la pestaña nos indicará el tipo de la información que contendrá.

Interoperabilidad Organizativa Interoperabilidad Semántica y Técnica Infraestructuras, Serv. Comunes y Reutilización Recuperación y Conservación del Documento Electrónico Adecuación de sistemas y Visión Global Resultado

**2** *V* Guardar **x** Cancelar

## **5.4 MODOS DE TRABAJO**

La botonera se encuentra justo debajo de la barra superior, y tiene el siguiente aspecto:

 $\sqrt{2}$  $\sqrt{2}$ 

#### **Figura 16 - Ejemplo**

En ella aparecerán los botones correspondientes a los diferentes paneles o modos de trabajo sobre los que se puede trabajar con la información. Los modos de trabajo no es más que las distintas formas que tenemos de representar la información con la que estamos trabajando (tabular, registro...)

Los botones tendrán dos estados:

- 1) Botón modo activo
- 2) Botón modo inactivo

La aparición de estos botones tendrá un orden secuencial al modo de trabajo, es decir, el primer botón en aparecer cuando se entre será el de "Nueva búsqueda", por lo tanto la botonera tendrá el siguiente aspecto:

Una vez busquemos y nos devuelva el resultado, pasando así al siguiente modo de trabajo, por ejemplo "tabular", la botonera tendrá el siguiente aspecto:

Aquí ya vemos que ha aparecido un segundo botón a la derecha del de "Nueva búsqueda", "Listado". "Listado" corresponde al panel que ahora tendríamos activo, el botón aparece en modo inactivo, en cambio el de "Nueva búsqueda" cambia y se pone en modo activo.

Si la edición de uno de los registros del panel "Listado" nos llevara a un panel registro, la botonera quedaría de la siguiente forma:

Vemos que el botón "Edición" es el que aparece en modo inactivo, y los otros dos anteriores en modo activo. Recapitulando, el funcionamiento de la botonera tiene relación con el modo de trabajo y el orden del mismo. El último panel sobre el que se trabaja siempre tendrá su botón más a la derecha y estará en modo inactivo, los botones a la izquierda de él estarán activos y nos permitirán volver a activar dichos paneles. Cuando pulsemos sobre uno de los botones activos se desplegará el panel correspondiente encima del panel activo, si volvemos a pulsar sobre el botón, porque no vamos a realizar nada en ese panel, se ocultará.

### **5.5 PAGINADOR**

En la barra inferior del panel aparecerá un elemento paginador, que como su propio nombre indica, nos permitirá ir cambiando de página.

En el caso de un panel ficha y cuando la información a mostrar corresponda a más de un registro, con el paginador podremos ir moviéndonos por los distintos registros. En este caso, cuando se modifique algún dato de algún registro, aparecerá una lista desplegable en la que se irán acumulando las páginas donde hay cambios para informar al usuario antes de que grabe en la BD. El registro que ha sido modificado también incorpora al lado del paginador una imagen de alerta.

En el caso de un panel de tipo tabla, el paginador es útil cuando el número de registros a mostrar es superior al número de filas que aparecen en pantalla, por lo que se generarán más páginas con el resto de registros.

of RINKO DEDE Irapág.

Guardar X Cancel

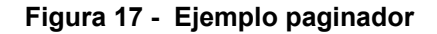

# **6 LISTADOS**

La generación de listados con gvHIDRA se puede realizar bien en formato PDF o en formato ODT. Se incorporan clases que facilitan la creación de listados en ambos formatos. A continuación mostramos un ejemplo de un listado en formato pdf.

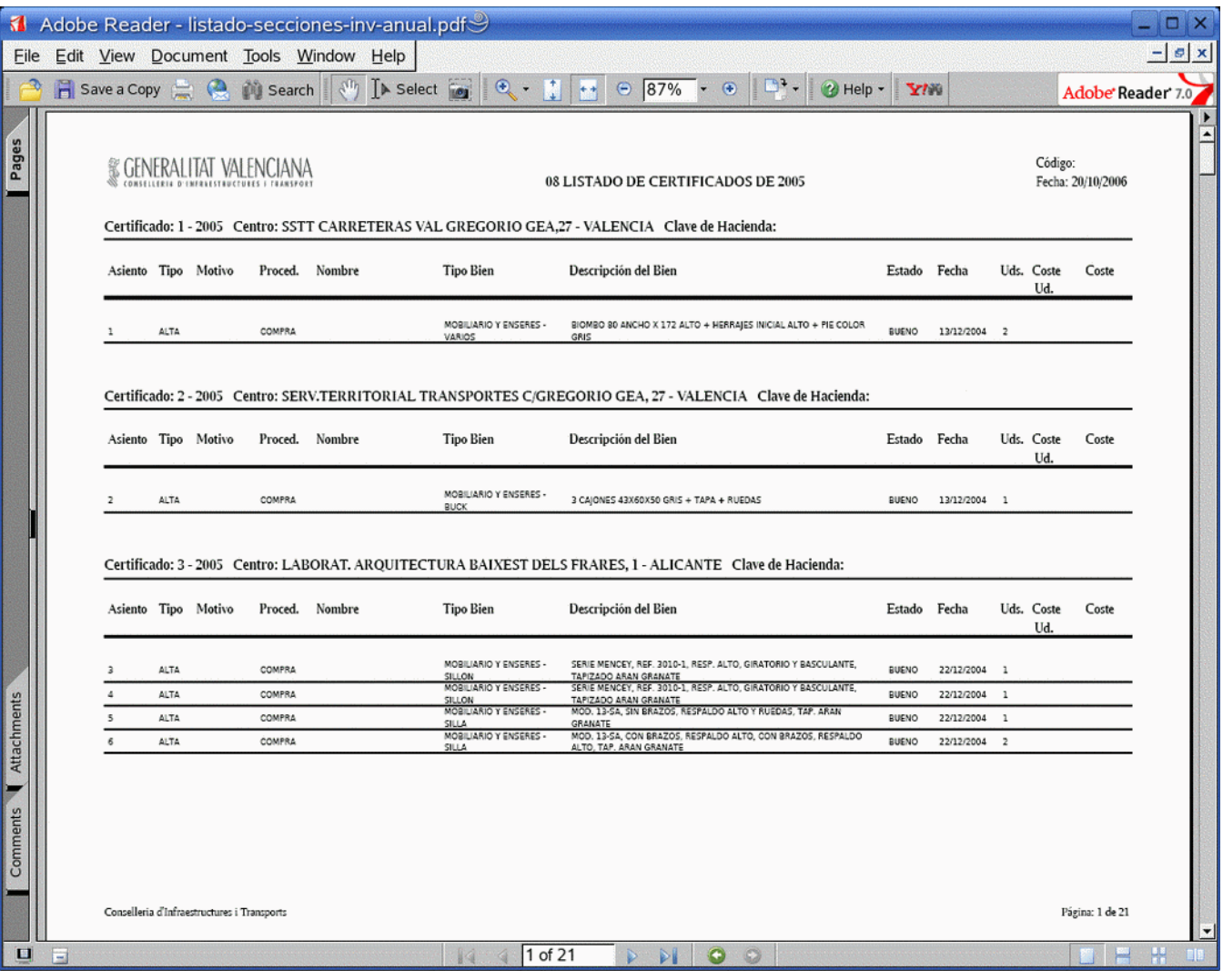